# Acceptance Test

Requested by:

Dr. Scott Hunter Assistant Professor Siena College Computer Science Department

Ms. Jami Cotler Instructor Siena College Computer Science Department

# Excel Grading System

# NSG Software

Prepared by:

Justin Spegele – Team Leader & Webmaster Kristen Dobreski – Testing Manager Dan Lomanto – Development Manager Matt Warner – Lead Programmer & System Admin

# May 2, 2006 Excel Grading System Acceptance Test

Table of Contents:

| Section 1: Introduction.                           | 1     |
|----------------------------------------------------|-------|
| Section 2: Functional Requirements                 | 1-5   |
| Section 3: Development and Production Environments | 6     |
| Section 4: Test Plan                               |       |
| Section 5: Testing Documents                       |       |
| Section 6: User Displays                           | 7-57  |
| Section 7: Gantt Chart                             | 58    |
| Section 8: Glossary                                | 59-60 |

#### Section 1: Introduction

#### Reason for Project:

Throughout the course of the year, the Computer Science faculty conducts labs in the CSIS-010 and CSIS-011 courses that teach students how to use Microsoft Excel. Each week professors spend countless hours correcting labs when their time could be spent in a much more productive fashion. That is the reason why we are creating AEGIS, the Automatic Excel Grading and Information System. After the completion of our software, professors will be able to spend their time more wisely instead of correcting labs. Because there are different types of professors for these classes, there are different operations that each person will need to be able to do with the software.

#### Table of Contents

#### Section 2: Functional Requirements

There are four different users that will be using the software, which are the Course Coordinator, Lecture Instructor, Lab Instructor, and Student.

#### Course Coordinator:

The Course Coordinator needs to be able to do many things. The Course Coordinator is in charge of all the Microsoft Excel labs therefore they need to have privelages to do everything. Some of the abilities that the Course Coordinator will be able to do are:

- Add/Edit Lab Sections MET
- Add/Edit Lecture Sections MET
- Upload Grading Key Files MET
- Specify the number of lab files that need to be handed in by each student **MET**
- Add/Edit Students MET
- Add/Edit Instructors MET
- Search for Students and Instructors MET
- View a Student's Grades MET
- View a Lab/Lecture Section's Grades MET
- Change Password MET
- View lab summaries for all students **MET**

#### Lab Instructor:

The Lab Instructor will have some of the same permissions as the Course Coordinator. Some of the abilities though will be made so that the Lab Instructor may only perform them for their sections of labs. A list of their abilities are:

- Change Password MET
- Change a Student's Grade within their lab section MET
- Search for Students MET
- Edit Students in their lab sections MET
- View Grades of Students MET
- View lab summaries for Students MET

#### Lecture Instructor:

The Lecture Instructor is similar to the Lab Instructor but also does not have all the same abilities as a Course Coordinator. A list of what the Lecture Instructor will be able to do is:

- Change Password MET
- Change a Student's Grade within their lecture section MET
- Search for Students MET
- View Grades of Students MET
- View lab summaries for Students MET

#### Student:

A Student will have the most restricted abilities for obvious reasons. We do not want a student to be able to change any information about any student. Therefore the permission level for a student will be the lowest of all four users. A Student will be able to perform the following operations:

- Change Password MET
- Upload appropriate lab files from their computer MET
- View their Grades MET
- View lab summaries MET
- Change Lecture Section MET
- Change Lab Section MET

In addition, Students are able to register themselves with the system from a link on the login page.

In our software, there are three main parts that our clients will interact with on a regular basis, whether they realize it or not. These three parts are the parser, the database, and the interface.

#### Parser:

In our software project the major inner workings will consist of the parser. What the parser will be able to do is, given a correct excel spreadsheet and a student excel spreadsheet, parse out corresponding information from each spreadsheet, compare the two spreadsheets to see what the student got correct and what they also got wrong. The way the parser works is that since it is being written in java, libraries exist that have functions that enable the picking of a particular cell or area of a spreadsheet and keep track of its characteristics in some data-type, most likely a string. The parser will do this for both the student's spreadsheet and the correct spreadsheet. When this is done the two strings are compared to see if they match. If they do match then the student's answer is correct and if it doesn't match then the answer is incorrect. Certain cell types, such as formulas and graphs, will be flagged for review by the lab instructor. - **MET** 

#### Database:

There will also be a database in our system that will organize into tables the information of every user of the system. This includes all students in CSIS 010 and 011, and all lab and lecture instructors of those courses. The students will be separated by which lab and lecture sections they are in so that way their respective instructors may access each student's information easily. Each student will have information such as their SID numbers, lab section, lecture section, submitted labs, and grades. There are also tables to manage Sections, Labs, Key Files and Submitted Files. This database will also contain information about previous semesters as time goes on. The purpose of this is that in case something in the past needs to be checked, a faculty member may look in the database for whatever they need. - **MET** 

#### Interface:

The system website is going to be the interface that both the students and faculty members will be interacting with on a regular basis. This system will be required to output the following grading summaries:

- Single lab for a single student. MET
- All lab grades for a single student. MET
- Grades for a single lab for a single section. NOT MET
- Grades for all labs for a single section. MET
- Single Question for a single section. NOT MET
- Single Question for all sections. NOT MET

Students will be able to log in and then either view their grades or submit any lab files that they may have, as long as it is not passed the designated deadline. Instructors will be able to view every student's grades and information. The Course Coordinator will be able to upload a grading key, manage all user accounts, view every student's grades like the Instructors, and any small loose ends that may be taken care of by an administrator. For each action there will be a different web-page that the user will see.

#### Table of Contents

#### Section 3: Development and Production Environments

#### **Development Environment**

- Dell dimension 4550
  - o Windows XP Home Edition Service Pack 2
  - o 2.4 GHz Pentium 4
  - o 37 GB Hard Drive
  - $\circ$  512 MB RAM
- Gateway PC
  - o Windows 2000 Service Pack 3
  - o 1.3 GHz Pentium 4
  - o 35 GB Hard Drive
  - $\circ$  654 MB RAM
- Web Server
  - o Oraserv 2.4.21-4.el.
  - o Apache 2.0.46
  - o PHP 4.3.11
  - o MySQL 4.1.14
- Our system will be tested on Internet Explorer, Firefox, Opera and AOL web browsers.

#### **Production Environment**

The manner in which we are developing our software allows for our software to be platform independent. This means that no matter what the machine a person is using, they will be able to perform all the tasks that they desire. There are only a few small requirements that our software will need on each computer.

- Any common web browser.
- Java Runtime Environment installed on the web server (tested on Java 1.4).

# Table of Contents

# Section 6: User Displays

#### Student Self-Registration Page

| AEGIS Beta 3.0                                                             |                          |             |
|----------------------------------------------------------------------------|--------------------------|-------------|
| Homo                                                                       | New Student Registration | Register    |
| <u>Home</u><br><u>Contact Us</u>                                           |                          |             |
|                                                                            | First Name               |             |
|                                                                            | Last Name                |             |
|                                                                            | Username                 |             |
|                                                                            | Password                 |             |
|                                                                            | Re-enter Password        |             |
|                                                                            | Lecture Section          | CSIS 011.01 |
|                                                                            | Lab Section              | CSIS 011.02 |
|                                                                            |                          |             |
|                                                                            |                          |             |
|                                                                            |                          |             |
|                                                                            |                          |             |
|                                                                            |                          |             |
| e2005 <mark>NSG Software</mark><br>Date last Modified: 05/01/2006 06:30:44 |                          |             |

This is the page that students will be brought to when they click the "Register Now" link on the login screen. Here students will enter their information and register themselves with the Aegis System. Once "Register" is clicked, students can access the system immediately.

# Student - Change Password

| AEGIS Beta 3.0  |                                 |  |  |
|-----------------|---------------------------------|--|--|
| Welcome Justin  | Change Password Save            |  |  |
| <u>Logout</u>   |                                 |  |  |
| Change Password | Old Password                    |  |  |
| Change Sections | New Password                    |  |  |
| Tools           | Confirm Password                |  |  |
| Upload Lab      |                                 |  |  |
| View Grades     |                                 |  |  |
|                 |                                 |  |  |
|                 |                                 |  |  |
|                 |                                 |  |  |
|                 |                                 |  |  |
|                 |                                 |  |  |
|                 |                                 |  |  |
|                 | ezoos <mark>NSG Software</mark> |  |  |

This is the student's "Change Password" screen. Here students will enter their old password, then their desired new password and again to confirm the new password. Student then click "Save," which enters the new password into the database.

#### <u>Students – Change Sections</u>

| AEGIS Beta 3.0                  |                               |      |
|---------------------------------|-------------------------------|------|
| Welcome Justin                  | Change Sections               | Save |
| <u>Logout</u>                   |                               |      |
| Change Password                 | Lecture Section CSIS 011.03 💌 |      |
| Change Sections                 | Lab Section CSIS 010.02 💌     |      |
| <b>W</b> = -1-                  | Password                      |      |
| Tools                           |                               |      |
| Upload Lab                      |                               |      |
| <u>View Grades</u>              |                               |      |
|                                 |                               |      |
|                                 |                               |      |
|                                 |                               |      |
|                                 |                               |      |
|                                 |                               |      |
| ezoos <mark>NSG Software</mark> |                               |      |

This is the student's "Change Sections" page. Here students have the option of changing the sections that they are currently registered for in the system. The purpose of this screen is if a student changes sections after the start of the semester or if the student accidentally registers with the wrong section. The student is also required to re-enter their password on this page in order for the changes to be entered into the database.

#### Students - Upload Labs

|                                                                                    | AEGIS Beta 3.0                                                             | )             |
|------------------------------------------------------------------------------------|----------------------------------------------------------------------------|---------------|
| Welcome Justin                                                                     | Upload Lab Files                                                           | Go            |
| Logout<br>Change Password<br>Change Sections<br>Tools<br>Upload Lab<br>View Grades | 011 Lab                                                                    | 1             |
|                                                                                    | ©2005 <mark>NSG Software</mark><br>Date last Modified: 06/01/2006 06:39:27 |               |
|                                                                                    | AEGIS Beta 3.0                                                             | )             |
| Welcome Justin                                                                     | Upload Lab Files                                                           | Upload Cancel |
| Logout<br><u>Change Password</u><br><u>Change Sections</u>                         | File 1:                                                                    | Browse        |
| <b>Tools</b><br><u>Upload Lab</u><br><u>View Grades</u>                            |                                                                            |               |
|                                                                                    | e2005 <mark>NSG Software</mark><br>Date Last Modified: 05/01/2008 06:40:27 |               |

These are the student's upload lab pages. First the student must select a lab and click "Go." The student is then given a file upload input box for each required file for that lab. Students browse for their files and then click upload. The files are then uploaded and graded. When "Upload" is clicked the grading functions are called by the GUI, a grading summary is then generated and placed in a folder on the server for later access. This allows users to get summaries at the click of a button.

Students - View Grades

| AEGIS Beta 3.0     |                                 |  |  |
|--------------------|---------------------------------|--|--|
| Welcome Justin     | View Grades                     |  |  |
| Logout             |                                 |  |  |
| Change Password    | 011 Lab 1 011 Lab 2 010 Midterm |  |  |
| Change Sections    |                                 |  |  |
|                    |                                 |  |  |
| Tools              |                                 |  |  |
| Upload Lab         |                                 |  |  |
| <u>View Grades</u> |                                 |  |  |
|                    |                                 |  |  |
|                    |                                 |  |  |
|                    |                                 |  |  |
|                    |                                 |  |  |
|                    |                                 |  |  |
|                    |                                 |  |  |
|                    | ezoos <mark>NSG Software</mark> |  |  |

This is the student's "View Grades" page. This page generates a table listing all of the labs that the student has uploaded files for and the grades that have been recorded for those labs. As we do not have "real" labs and grading guides, we elected not to insert the grades into the database for the purposes of testing. Each grade is displayed as a link to an individual summary of what the student got wrong on that lab.

#### Lecture Instructor – Change Password

|                   | AEGIS Beta 3.0                          |      |  |
|-------------------|-----------------------------------------|------|--|
| Welcome Tim       | Change Password                         | Save |  |
| Logout            |                                         |      |  |
| Change Password   | Old Password                            |      |  |
|                   | New Password                            |      |  |
| Tools             | Confirm Password                        |      |  |
| Student Manager   |                                         |      |  |
| Lab Results       |                                         |      |  |
|                   |                                         |      |  |
|                   |                                         |      |  |
|                   |                                         |      |  |
|                   |                                         |      |  |
|                   |                                         |      |  |
|                   |                                         |      |  |
| e2005NSG Software |                                         |      |  |
|                   | Date last Modified: 05/01/2006 06:47:40 |      |  |

This is the Lecture Instructor's "Change Password" page. This page allows the lecture instructor to change his/her password by entering their old password, their new password, and again for confirmation purposes.

#### Lecture Instructor – Student Manager (Search)

|                           | AEGIS Beta 3.0                                                             |              |  |
|---------------------------|----------------------------------------------------------------------------|--------------|--|
| Welcome Tim               | Student Manager : Search                                                   | Add Show All |  |
| Logout<br>Change Password | View students in your sections: CSIS 011.01                                | Y Go         |  |
| Tools                     | Search all students:                                                       | Search       |  |
| Student Manager           |                                                                            |              |  |
| <u>Lab Results</u>        |                                                                            |              |  |
|                           |                                                                            |              |  |
|                           |                                                                            |              |  |
|                           |                                                                            |              |  |
|                           |                                                                            |              |  |
|                           | e2005 <mark>NSG Software</mark><br>Date last Modified: 05/01/2006 06:50:56 |              |  |

This is the Lecture Instructor's "Student Manager" search function. From here, the lecture instructor can choose to Add and new student, Show All existing students, Search students by their section or Search all students by either username or last name.

# Lecture Instructor – Student Manager (Add)

|                                                                         | AEGIS Beta 3.0        |                  |  |
|-------------------------------------------------------------------------|-----------------------|------------------|--|
| Welcome Tim                                                             | Student Manager : Add | Save Cancel      |  |
| <u>Logout</u>                                                           |                       |                  |  |
| Change Password                                                         | First Name            |                  |  |
|                                                                         | Last Name             |                  |  |
| Tools                                                                   | Username              |                  |  |
| Student Manager                                                         | Password              |                  |  |
| Lab Results                                                             | Re-enter Passw        | vord             |  |
|                                                                         | Lecture Sectio        | on CSIS 011.01 💌 |  |
|                                                                         | Lab Section           | CSIS 011.02      |  |
|                                                                         |                       |                  |  |
| e2005NSG Software                                                       |                       |                  |  |
| ©2005 <u>INSCS_SUITIVALE</u><br>Date last Modified: 05/01/2006 06:55:08 |                       |                  |  |

This is the Lecture Instructor's "Student Manager" add function. From here, lecture instructors can manually add students to the AEGIS database.

# Lecture Instructor – Student Manager (Show All)

| Welcome Tim        | Student Manager : A | AII       |             | Back        |
|--------------------|---------------------|-----------|-------------|-------------|
| Logout             |                     |           |             |             |
| Change Password    | Name                | Username  | Lecture Sec | Lab Sec     |
| Tools              | Justin Spegele      | jspegele  | CSIS 011.03 | CSIS 010.02 |
| tudent Manager     | Matt Warner         | smw3158   | CSIS 011.01 | CSIS 011.02 |
|                    | Dan Lomanto         | dlomanto  | CSIS 011.03 | CSIS 010.02 |
| <u>Lab Results</u> | Kristen Dobreski    | kdobreski | CSIS 010.01 | CSIS 011.02 |
|                    | Siena Student       | student1  | CSIS 011.01 | CSIS 011.02 |
|                    | another student     | astudent  | CSIS 011.03 | CSIS 011.02 |
|                    | Matthew Lomanto     | Lomanto1  | CSIS 011.03 | CSIS 010.02 |

This is the Lecture Instructor's "Student Manager" show all function. This page lists all students registered with the system and the sections they are enrolled in.

#### Lecture Instructor – Student Manager (Search by Section)

This is the Lecture Instructor's "Student Manager" search by section function. After the instructor chooses a section of theirs from the previous page, they are brought here, where all students registered with that section are listed.

# Lecture Instructor – Student Manager (Search by name) AEGIS Beta 3.0 Cancel Student Manager : Search Welcome Tim Lab Sec Name Username Lecture Sec Justin Spegele CSIS 011.03 CSIS 010.02 jspegele Tools @2005NSG Software Date last Modified: 05/01/2006 07:02:36

This is the Lecture Instructor's "Student Manager" search by name function. After the instructor searches by either username or last name on the previous page, they are brought here where information on that student is listed out.

#### Lecture Instructor – View Lab Results

| AEGIS Beta 3.0            |                                  |  |
|---------------------------|----------------------------------|--|
| Welcome Tim               | View Lab Results                 |  |
| <u>Logout</u>             |                                  |  |
| Change Password           | Results by Student               |  |
| Tools                     | CSIS 011.01 💌 Results by Section |  |
| <u>Student Manager</u>    |                                  |  |
| Lab Results               |                                  |  |
|                           |                                  |  |
|                           |                                  |  |
|                           |                                  |  |
|                           |                                  |  |
|                           |                                  |  |
|                           |                                  |  |
| e2005 <u>NSG Software</u> |                                  |  |

This is the Lecture Instructor's "View Lab Results" page. Here lecture instructors have the option of searching for a single student (by username or last name) or by searching for an entire section. The resulting pages can be seen below.

| AEGIS Beta 3.0                        |                                                                             |      |  |  |  |
|---------------------------------------|-----------------------------------------------------------------------------|------|--|--|--|
| Welcome Tim                           | View Lab Results                                                            | Back |  |  |  |
| <u>Logout</u>                         |                                                                             |      |  |  |  |
| Change Password                       | 011 Lab 1 011 Lab 2 010 Midterm                                             |      |  |  |  |
| Taala                                 | <u>0</u> <u>0</u> <u>0</u>                                                  |      |  |  |  |
| Tools<br>Student Menager              |                                                                             |      |  |  |  |
| <u>Student Manager</u><br>Lab Results |                                                                             |      |  |  |  |
|                                       |                                                                             |      |  |  |  |
|                                       |                                                                             |      |  |  |  |
|                                       |                                                                             |      |  |  |  |
|                                       |                                                                             |      |  |  |  |
|                                       |                                                                             |      |  |  |  |
|                                       |                                                                             |      |  |  |  |
|                                       |                                                                             |      |  |  |  |
|                                       | e2006 <mark>INSG Software</mark><br>Date last Modified: 05/01/2006 07:08:11 |      |  |  |  |

#### Lecture Instructor – View Results (Search by student)

This is the Lecture Instructor "View Results" search by student function. A student's lab grades for the semester are listed out after an instructor has searched for that particular student. Each grade is displayed as a link to an individual summary of what the student got wrong on that lab.

#### Lecture Instructor - View Results (Search by Section)

| AEGIS Beta 3.0         |                                         |      |  |  |
|------------------------|-----------------------------------------|------|--|--|
| Welcome Tim            | View Lab Results                        | Back |  |  |
| <u>Logout</u>          |                                         |      |  |  |
| Change Password        | Name 011 Lab 1 011 Lab 2 010 Midterm    |      |  |  |
| - · ·                  | jspegele <u>0</u> <u>0</u>              |      |  |  |
| Tools                  |                                         |      |  |  |
| <u>Student Manager</u> |                                         |      |  |  |
| Lab Results            |                                         |      |  |  |
|                        |                                         |      |  |  |
|                        |                                         |      |  |  |
|                        |                                         |      |  |  |
|                        |                                         |      |  |  |
|                        |                                         |      |  |  |
|                        |                                         |      |  |  |
|                        |                                         |      |  |  |
|                        | e2005 <mark>NSG Software</mark>         |      |  |  |
|                        | Date last Modified: 05/01/2006 07:10:48 |      |  |  |

This is the Lecture Instructors "View Results" search by section function. After an instructor has chosen a particular section, all students in that section are listed out on this page with the grades of all of the labs they have submitted. Each grade is displayed as a link to an individual summary of what the student got wrong on that lab.

# Lab Instructor - Change Password

| AEGIS Beta 3.0                                                                       |                                 |      |  |  |
|--------------------------------------------------------------------------------------|---------------------------------|------|--|--|
| Welcome Scott                                                                        | Change Password                 | Save |  |  |
| <u>Logout</u>                                                                        |                                 |      |  |  |
| Change Password                                                                      | Old Password                    |      |  |  |
| <b>Tools</b><br><u>Student Manager</u><br><u>Lab Results</u><br><u>Change Grades</u> | New Password Confirm Password   |      |  |  |
|                                                                                      | @2005 <mark>NSG Software</mark> |      |  |  |

This is the Lab Instructor's "Change Password" page. Here the lab instructors can change their login password by entering their current password, their desired new password and again for confirmation.

# Lab Instructor – Student Manager (Search Page)

| AEGIS Beta 3.0                          |                                                 |     |  |  |  |
|-----------------------------------------|-------------------------------------------------|-----|--|--|--|
| Welcome Scott                           | Student Manager : Search Add Show A             | All |  |  |  |
| <u>Logout</u>                           |                                                 |     |  |  |  |
| Change Password                         | View students in your sections: CSIS 011.02 💌 🕠 |     |  |  |  |
| Tools                                   | Search all students: Search                     |     |  |  |  |
| <u>Student Manager</u>                  |                                                 |     |  |  |  |
| Lab Results                             |                                                 |     |  |  |  |
| Change Grades                           |                                                 |     |  |  |  |
|                                         |                                                 |     |  |  |  |
|                                         |                                                 |     |  |  |  |
|                                         |                                                 |     |  |  |  |
|                                         |                                                 |     |  |  |  |
|                                         |                                                 |     |  |  |  |
|                                         | ©2005NSG Software                               |     |  |  |  |
| Date last Modified: 05/01/2006 07:17:39 |                                                 |     |  |  |  |

This is the Lab Instructor's "Student Manager" search function. From here, the lab instructor can choose to Add and new student, Show All existing students, Search students by their section or Search all students by either username or last name.

# Lab Instructor – Student Manager (Show All)

| Welcome Scott             | Student | Manager : All    |           |             | Back        |
|---------------------------|---------|------------------|-----------|-------------|-------------|
| Logout<br>Change Resoverd |         |                  |           |             |             |
| Change Password           | Action  | Name             | Username  | Lecture Sec | Lab Sec     |
| Tools                     | Edit    | Justin Spegele   | jspegele  | CSIS 011.03 | CSIS 010.02 |
| Student Manager           | Edit    | Matt Warner      | smw3158   | CSIS 011.01 | CSIS 011.02 |
| Lab Results               | Edit    | Dan Lomanto      | dlomanto  | CSIS 011.03 | CSIS 010.0: |
| Change Grades             | Edit    | Kristen Dobreski | kdobreski | CSIS 010.01 | CSIS 011.02 |
|                           | Edit    | Siena Student    | student1  | CSIS 011.01 | CSIS 011.0: |
|                           | Edit    | another student  | astudent  | CSIS 011.03 | CSIS 011.0  |
|                           | Edit    | Matthew Lomanto  | Lomanto1  | CSIS 011.03 | CSIS 010.02 |

This is the Lab Instructor's "Student Manager" show all function. This page lists all students registered with the system and the sections they are enrolled in.

# Lab Instructor – Student Manager (Search by Section)

| Welcome Scott   | Student Ma | anager : Search  |           |             | Back        |
|-----------------|------------|------------------|-----------|-------------|-------------|
| <u>Logout</u>   |            |                  |           |             |             |
| Change Password | Action     | Name             | Username  | Lecture Sec | Lab Sec     |
| Tools           | Edit       | Matt Warner      | smw3158   | CSIS 011.01 | CSIS 011.02 |
| Student Manager | Edit       | Kristen Dobreski | kdobreski | CSIS 010.01 | CSIS 011.02 |
| Lab Results     | Edit       | Siena Student    | student1  | CSIS 011.01 | CSIS 011.02 |
| Change Grades   | Edit       | another student  | astudent  | CSIS 011.03 | CSIS 011.02 |
|                 |            |                  |           |             | <u></u>     |

This is the Lab Instructor's "Student Manager" search by section function. After the instructor chooses a section of theirs from the previous page, they are brought here, where all students registered with that section are listed. Lab Instructors are given the ability to edit student accounts from this page. The edit page is shown below.

# AEGIS Beta 3.0 Back Student Manager : Search Welcome Scott Action Name Username Lecture Sec Lab Sec Edit Justin Spegele jspegele CSIS 011.03 CSIS 010.02 Tools @2005NSG Software Date last Modified: 05/01/2006 07:21:46

This is the Lab Instructor's "Student Manager" search by name function. After the instructor searches by either username or last name on the previous page, they are brought here where information on that student is listed out. Here again we see that the Lab Instructors are given editing privileges.

# Lab Instructor – Student Manager (Search by name)

# Lab Instructor – Student Manager (Edit)

|                                 | AEGIS Beta 3.0                |               |  |  |  |  |
|---------------------------------|-------------------------------|---------------|--|--|--|--|
| Welcome Scott                   | Student Manager : Edit        | Update Cancel |  |  |  |  |
| <u>Logout</u>                   |                               |               |  |  |  |  |
| Change Password                 | First Name Siena              |               |  |  |  |  |
| ₩ I-                            | Last Name Student             |               |  |  |  |  |
| Tools                           | Username student1             |               |  |  |  |  |
| <u>Student Manager</u>          | Lecture Section CSIS 011.01 💌 |               |  |  |  |  |
| Lab Results                     | Lab Section CSIS 011.02 💌     |               |  |  |  |  |
| Change Grades                   |                               |               |  |  |  |  |
|                                 |                               |               |  |  |  |  |
|                                 |                               |               |  |  |  |  |
|                                 |                               |               |  |  |  |  |
|                                 |                               |               |  |  |  |  |
|                                 |                               |               |  |  |  |  |
|                                 | I                             |               |  |  |  |  |
| ©2005 <mark>NSG SoftWare</mark> |                               |               |  |  |  |  |

This is the Lab Instructor's "Student Manager" edit page. Here, after clicking the edit button next to a student, the instructor can edit information on the student. First name, last name, and sections can be edited.

# Lab Instructor – View Lab Results

| AEGIS Beta 3.0                  |                                |  |  |  |
|---------------------------------|--------------------------------|--|--|--|
| Welcome Scott                   | View Lab Results               |  |  |  |
| <u>Logout</u>                   |                                |  |  |  |
| Change Password                 | Results by Student             |  |  |  |
| Tools                           | CSIS 011.01 Results by Section |  |  |  |
| <u>Student Manager</u>          |                                |  |  |  |
| Lab Results                     |                                |  |  |  |
| Change Grades                   |                                |  |  |  |
|                                 |                                |  |  |  |
|                                 |                                |  |  |  |
|                                 |                                |  |  |  |
|                                 |                                |  |  |  |
|                                 |                                |  |  |  |
| e2005 <mark>NSG Software</mark> |                                |  |  |  |

This is the Lab Instructor's "View Lab Results" page. Here lab instructors have the option of searching for a single student (by username or last name) or by searching for an entire section. The resulting pages can be seen below.

# Lab Instructor - View Results (Search by student)

| AEGIS Beta 3.0                  |                                         |      |  |  |
|---------------------------------|-----------------------------------------|------|--|--|
| Welcome Scott                   | View Lab Results                        | Back |  |  |
| <u>Logout</u>                   |                                         |      |  |  |
| Change Password                 | 011 Lab 1 011 Lab 2 010 Midterm 0 0 0 0 |      |  |  |
| Tools                           |                                         |      |  |  |
| Student Manager                 |                                         |      |  |  |
| Lab Results                     |                                         |      |  |  |
| Change Grades                   |                                         |      |  |  |
|                                 |                                         |      |  |  |
|                                 |                                         |      |  |  |
|                                 |                                         |      |  |  |
|                                 |                                         |      |  |  |
|                                 |                                         |      |  |  |
| ©2005 <mark>NSG Software</mark> |                                         |      |  |  |

This is the Lab Instructor "View Results" search by student function. A student's lab grades for the semester are listed out after an instructor has searched for that particular student. Each grade is displayed as a link to an individual summary of what the student got wrong on that lab.

# Lab Instructor - View Results (Search by Section)

| AEGIS Beta 3.0  |                                      |      |  |  |
|-----------------|--------------------------------------|------|--|--|
| Welcome Scott   | View Lab Results                     | Back |  |  |
| <u>Logout</u>   |                                      |      |  |  |
| Change Password | Name 011 Lab 1 011 Lab 2 010 Midterm |      |  |  |
|                 | jspegele <u>0</u> <u>0</u>           |      |  |  |
| Tools           |                                      |      |  |  |
| Student Manager |                                      |      |  |  |
| Lab Results     |                                      |      |  |  |
| Change Grades   |                                      |      |  |  |
|                 |                                      |      |  |  |
|                 |                                      |      |  |  |
|                 |                                      |      |  |  |
|                 |                                      |      |  |  |
|                 |                                      |      |  |  |
|                 | l                                    |      |  |  |
|                 | e2006 <mark>NSG Software</mark>      |      |  |  |

This is the Lab Instructors "View Results" search by section function. After an instructor has chosen a particular section, all students in that section are listed out on this page with the grades of all of the labs they have submitted. Each grade is displayed as a link to an individual summary of what the student got wrong on that lab.

# Lab Instructor – Change Grades

| AEGIS Beta 3.0  |                           |  |  |  |
|-----------------|---------------------------|--|--|--|
| Welcome Scott   | Change Grades             |  |  |  |
| Logout          |                           |  |  |  |
| Change Password | Username: Search          |  |  |  |
| Tools           |                           |  |  |  |
| Student Manager |                           |  |  |  |
| Lab Results     |                           |  |  |  |
| Change Grades   |                           |  |  |  |
|                 |                           |  |  |  |
|                 |                           |  |  |  |
|                 |                           |  |  |  |
|                 |                           |  |  |  |
|                 |                           |  |  |  |
|                 |                           |  |  |  |
|                 | e2005 <u>NSG Software</u> |  |  |  |

This is the Lab Instructor "Change Grades" page. From here, the instructor searches for a student by their username. This brings the instructor the following page.

# Lab Instructor – Change Grades (Search by Lab)

| AEGIS Beta 3.0                             |                                         |      |  |  |
|--------------------------------------------|-----------------------------------------|------|--|--|
| Welcome Scott                              | Change Grades                           | Back |  |  |
| <u>Logout</u>                              |                                         |      |  |  |
| Change Password                            | Username: jspegele Search               |      |  |  |
| Tools                                      | Lab: 01101 M Go                         |      |  |  |
| <u>Student Manager</u>                     |                                         |      |  |  |
| <u>Lab Results</u><br><u>Change Grades</u> |                                         |      |  |  |
|                                            |                                         |      |  |  |
|                                            |                                         |      |  |  |
|                                            | ©2005 <mark>NSG Software</mark>         |      |  |  |
|                                            | Date last Modified: 05/01/2006 07:36:27 |      |  |  |

This is the Lab Instructor's "Change Grades" search by lab function. After searching for a student, the instructor selects a lab that has been submitted by the student. This brings the instructor to the following page.

# Lab Instructor - Change Grades (Change Points)

|                                         | AEGIS Bet     | <i>u S</i> .0       |            |
|-----------------------------------------|---------------|---------------------|------------|
| Welcome Scott                           | Change Grades |                     | Save       |
| <u>Logout</u><br><u>Change Password</u> | Requirement   | : Marked wrong for: | Points off |
|                                         | Sheet         | header              | 55         |
| Tools                                   | Sheet         | sheet name          | 55         |
| <u>Student Manager</u>                  | Sheet         | wordart             | 55         |
| Lab Results                             | B3            | cell alignment      | 5          |
| Change Grades                           | B3            | cell data           | 5          |
|                                         | B3            | cell color          | 5          |
|                                         | B3            | text color          | 5          |
|                                         | A3            | cell data           | 5          |
|                                         | B3            | cell data           | 5          |
|                                         |               |                     |            |

This is the Lab Instructor's "Change Grades" page where the instructor manually changes the amount of points that have been taken away for a particular part of the lab which has been marked wrong. The instructor simply changes the number of points and clicks "Save" on the top right.

# Course Coordinator - Change Password

|                            | AEGIS Beta 3.0            |      |
|----------------------------|---------------------------|------|
| Welcome Jami               | Change Password           | Save |
| Logout                     |                           |      |
| Change Password            | Old Password              |      |
| Tools                      | New Password              |      |
| Student Manager            | Confirm Password          |      |
| Instructor Manager         |                           |      |
| Section Manager            |                           |      |
| <u>Lab Manager</u>         |                           |      |
| Lab Results                |                           |      |
| <u>Upload Grading Keys</u> |                           |      |
|                            |                           |      |
|                            |                           |      |
|                            |                           |      |
|                            | e2005 <u>NSG Software</u> |      |

This is the Course Coordinator's "Change Password" page. Here the Course Coordinator can change their password by entering their current password, followed by their desired password twice, for confirmation purposes.

# Course Coordinator - Student Manager (Search Page)

|                     | AEGIS Beta 3.0                  |              |  |  |  |  |
|---------------------|---------------------------------|--------------|--|--|--|--|
| Welcome Jami        | Student Manager : Search        | Add Show All |  |  |  |  |
| <u>Logout</u>       |                                 |              |  |  |  |  |
| Change Password     | View students in your sections: | Go           |  |  |  |  |
| Tools               | Search all students:            | Search       |  |  |  |  |
| Student Manager     |                                 |              |  |  |  |  |
| Instructor Manager  |                                 |              |  |  |  |  |
| Section Manager     |                                 |              |  |  |  |  |
| Lab Manager         |                                 |              |  |  |  |  |
| Lab Results         |                                 |              |  |  |  |  |
| Upload Grading Keys |                                 |              |  |  |  |  |
|                     |                                 |              |  |  |  |  |
|                     |                                 |              |  |  |  |  |
|                     |                                 |              |  |  |  |  |
|                     | e2005 <u>NSG Software</u>       |              |  |  |  |  |

This is the Course Coordinator's "Student Manager" search function. From here, the coordinator can choose to Add and new student, Show All existing students, Search students by their section or Search all students by either username or last name.

# Course Coordinator - Student Manager (Show All)

|                            | AEGIS          | Beta 3           | .0        |             |             |
|----------------------------|----------------|------------------|-----------|-------------|-------------|
| Welcome Jami               | Student Manage | er : All         |           |             | Back        |
| <u>Logout</u>              |                |                  |           |             |             |
| Change Password            | Action         | Name             | Username  | Lecture Sec | Lab Sec     |
| Tools                      | Edit Delete    | Justin Spegele   | jspegele  | CSIS 011.03 | CSIS 010.02 |
| <u>Student Manager</u>     | Edit Delete    | Matt Warner      | smw3158   | CSIS 011.01 | CSIS 011.02 |
| Instructor Manager         | Edit Delete    | Dan Lomanto      | dlomanto  | CSIS 011.03 | CSIS 010.02 |
| Section Manager            | Edit Delete    | Kristen Dobreski | kdobreski | CSIS 010.01 | CSIS 011.02 |
| Lab Manager                | Edit Delete    | Siena Student    | student1  | CSIS 011.01 | CSIS 011.02 |
| Lab Results                | Edit Delete    | another student  | astudent  | CSIS 011.03 | CSIS 011.02 |
| <u>Upload Grading Keys</u> | Edit Delete    |                  |           |             |             |
|                            | Edit Delete    | Matthew Lomanto  | Lomanto1  | CSIS 011.03 | CSIS 010.02 |
|                            |                |                  |           |             |             |
|                            |                |                  |           |             |             |

This is the Course Coordinator's "Student Manager" show all function. This page lists all students registered with the system and the sections they are enrolled in. The Course Coordinator is given both edit and delete privileges. Both of these are shown in screen shots below.

# Course Coordinator – Student Manager (Search by Section)

|                     |    | AEGIS         | Beta 3                               | .0                    |             |             |
|---------------------|----|---------------|--------------------------------------|-----------------------|-------------|-------------|
| Welcome Jami        | st | udent Manager | : Search                             |                       |             | Back        |
| <u>Logout</u>       |    |               |                                      |                       |             |             |
| Change Password     |    |               |                                      |                       |             |             |
| Tools               |    | Action        | Name<br>Krister Debaseli             | Username<br>kdobreski | Lecture Sec | Lab Sec     |
| Student Manager     |    | Edit Delete   | Kristen Dobreski                     |                       |             |             |
| Instructor Manager  |    | Edit Delete   | another student                      | astudent              | CSIS 010.01 | CSIS 011.02 |
| Section Manager     |    |               |                                      |                       |             |             |
| Lab Manager         |    |               |                                      |                       |             |             |
| Lab Results         |    |               |                                      |                       |             |             |
| Upload Grading Keys |    |               |                                      |                       |             |             |
|                     |    |               |                                      |                       |             |             |
|                     |    |               |                                      |                       |             |             |
|                     |    |               |                                      |                       |             |             |
|                     |    |               | 0.0.0                                |                       |             |             |
|                     |    |               | G Software<br>d: 05/01/2006 07:52:44 |                       |             |             |

This is the Course Coordinator's "Student Manager" search by section function. After the instructor chooses a section of theirs from the previous page, they are brought here, where all students registered with that section are listed. Course Coordinators are given the ability to edit and delete student accounts from this page. These pages are shown below.

## Course Coordinator - Student Manager (Search by name)

|                     | AEGIS Beta 3.0                                   |             |
|---------------------|--------------------------------------------------|-------------|
| Welcome Jami        | Student Manager : Search                         | Back        |
| <u>Logout</u>       |                                                  |             |
| Change Password     |                                                  |             |
| Tools               | Action Name Username Lecture Sec                 | Lab Sec     |
| Student Manager     | Edit Delete another student astudent CSIS 010.01 | CSIS 011.02 |
| Instructor Manager  |                                                  |             |
| Section Manager     |                                                  |             |
| Lab Manager         |                                                  |             |
| Lab Results         |                                                  |             |
| Upload Grading Keys |                                                  |             |
|                     |                                                  |             |
|                     |                                                  |             |
|                     |                                                  |             |
|                     | •<br>NO0 0-0-0                                   |             |
|                     | e2005 <u>NSG Software</u>                        |             |

This is the Course Coordinator's "Student Manager" search by name function. After the instructor searches by either username or last name on the previous page, they are brought here where information on that student is listed out. Here again we see that the Course Coordinator is given both edit and delete privileges.

# Course Coordinator - Student Manager (Edit)

| AEGIS Beta 3.0             |                               |               |  |  |  |
|----------------------------|-------------------------------|---------------|--|--|--|
| Welcome Jami               | Student Manager : Edit        | Update Cancel |  |  |  |
| <u>Logout</u>              |                               |               |  |  |  |
| Change Password            | First Name another            |               |  |  |  |
| Tools                      | Last Name student             |               |  |  |  |
| Student Manager            | Username astudent             |               |  |  |  |
| Instructor Manager         | Lecture Section CSIS 010.01 💌 |               |  |  |  |
| Section Manager            | Lab Section CSIS 011.02       |               |  |  |  |
| Lab Manager                |                               |               |  |  |  |
| Lab Results                |                               |               |  |  |  |
| <u>Upload Grading Keys</u> |                               |               |  |  |  |
|                            |                               |               |  |  |  |
|                            |                               |               |  |  |  |
|                            |                               |               |  |  |  |
|                            | e2005NSG Software             |               |  |  |  |

This is the Course Coordinator's "Student Manager" edit page. Here, after clicking the edit button next to a student, the instructor can edit information on the student. First name, last name, and sections can be edited.

#### Course Coordinator - Student Manager (Delete)

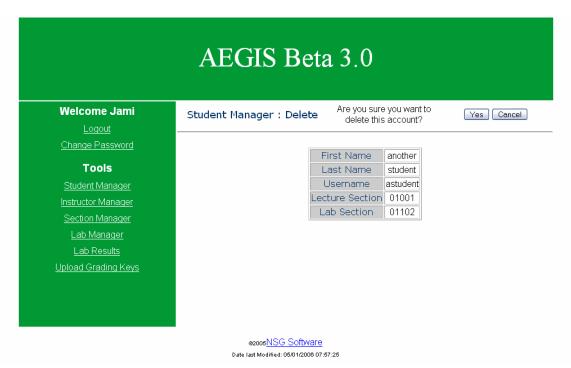

This is the Course Coordinator's "Student Manager" delete function. Clicking the delete button next to a student's name will bring the Course Coordinator to this confirmation page. From here, clicking "Yes" will delete the user from the system, while "Cancel" will go back to the main Student Manager page.

## Course Coordinator – Instructor Manager (Search Page)

|                            | AEGIS Beta 3.0                          |              |
|----------------------------|-----------------------------------------|--------------|
| Welcome Jami               | Instructor Manager : Search             | Add Show All |
| <u>Logout</u>              |                                         |              |
| Change Password            | Search                                  |              |
| Tools                      |                                         |              |
| Student Manager            |                                         |              |
| Instructor Manager         |                                         |              |
| Section Manager            |                                         |              |
| Lab Manager                |                                         |              |
| Lab Results                |                                         |              |
| <u>Upload Grading Keys</u> |                                         |              |
|                            |                                         |              |
|                            |                                         |              |
|                            |                                         |              |
|                            | ©2005NSG Software                       |              |
|                            | Date last Modified: 05/01/2006 07:59:44 |              |

This is the Course Coordinator's "Instructor Manager" search function. From here, the coordinator can choose to Add and new instructor, Show All existing instructors or Search all instructors by either username or last name.

## Course Coordinator - Instructor Manager (Show All)

| Welcome Jami        | Ir | nstructor Manag | er : All        |          |             | OK          |
|---------------------|----|-----------------|-----------------|----------|-------------|-------------|
| <u>Logout</u>       |    |                 |                 |          |             |             |
| Change Password     | ī  | Action          | Name            | Username |             |             |
| Tools               |    | Edit Delete     | Jami Cotler     | icotler  | CSIS 010.01 |             |
| Student Manager     |    | Edit Delete     | Scott Hunter    | shunter  | CSIS 011.02 | CSIS 010.02 |
| Instructor Manager  |    | Edit Delete     | Eric Breimer    | ebreimer | CSIS 010.05 | CSIS 011.3a |
| Section Manager     |    | Edit Delete     | Tim Lederman    | lederman | CSIS 011.01 | L           |
| Lab Manager         |    | Edit Delete     | Darren Lim      | dlim     |             |             |
| Lab Results         |    | Edit Delete     | Test Administra | admin    |             |             |
| Upload Grading Keys |    | Edit Delete     | MaryAnne Egan   | maeqan   | CSIS 011.03 |             |

This is the Course Coordinator's "Instructor Manager" show all function. This page lists all instructor registered with the system and the sections they are assigned to. The Course Coordinator is given both edit and delete privileges. Both of these are shown in screen shots below.

# Course Coordinator – Instructor Manager (Search by name)

|                                                                                                    | AEGIS Beta 3.0                                                             |                         |
|----------------------------------------------------------------------------------------------------|----------------------------------------------------------------------------|-------------------------|
| Welcome Jami                                                                                         | Instructor Manager : Search                                                | Edit Cancel             |
| <u>Logout</u>                                                                                        |                                                                            |                         |
| Change Password                                                                                      | Action Name Username                                                       | Sections                |
| Tools                                                                                                | Edit Delete Scott Hunter shunter                                           | CSIS 011.02 CSIS 010.02 |
| <u>Student Manager</u><br>Instructor Manager<br><u>Section Manager</u><br>Lab Manager<br>Lab Results |                                                                            |                         |
| <u>Upload Grading Keys</u>                                                                           | szoos <mark>NSG Software</mark><br>Date last Modified: 05/01/2000 08:08:38 |                         |

This is the Course Coordinator's "Instructor Manager" search by name function. After the coordinator searches by either username or last name on the previous page, they are brought here where information on that instructor is listed out. Here again we see that the Course Coordinator is given both edit and delete privileges.

#### Course Coordinator - Instructor Manager (Edit)

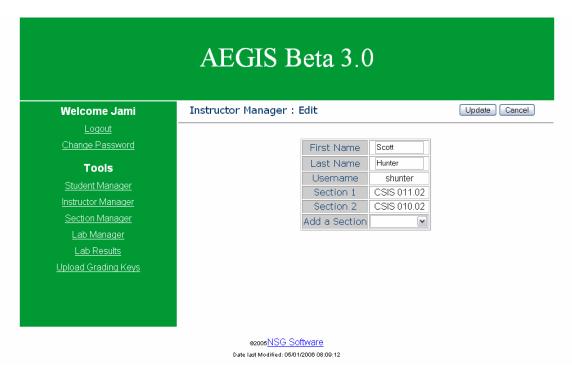

This is the Course Coordinator's "Instructor Manager" edit page. Here, after clicking the edit button next to a student, the coordinator can edit information on the student. First name, last name, and sections can be edited. This is where additional sections can be added for an instructor.

#### Course Coordinator – Instructor Manager (Delete)

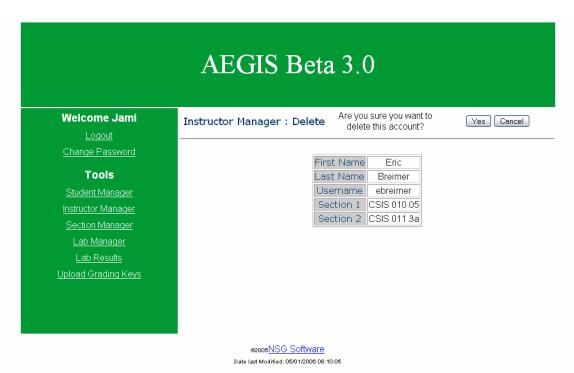

This is the Course Coordinator's "Instructor Manager" delete function. Clicking the delete button next to an instructor's name will bring the Course Coordinator to this confirmation page. From here, clicking "Yes" will delete the user from the system, while "Cancel" will go back to the main Instructor Manager page.

## Course Coordinator - Sections Manager (Search Page)

|                     | AEGIS Beta 3.0            |              |
|---------------------|---------------------------|--------------|
| Welcome Jami        | Section Manager : Search  | Add Show All |
| <u>Logout</u>       |                           |              |
| Change Password     | Course Id: Search         |              |
| Tools               |                           |              |
| Student Manager     |                           |              |
| Instructor Manager  |                           |              |
| Section Manager     |                           |              |
| Lab Manager         |                           |              |
| Lab Results         |                           |              |
| Upload Grading Keys |                           |              |
|                     |                           |              |
|                     |                           |              |
|                     |                           |              |
|                     | ©2005 <u>NSG Software</u> |              |

This is the Course Coordinator's "Sections Manager" search function. From here, the coordinator can choose to Add and new section, Show All existing sections or Search all sections by the section id.

# Course Coordinator - Sections Manager (Show All)

|                           | AEGIS          | Beta       | 3.0          |              |           |
|---------------------------|----------------|------------|--------------|--------------|-----------|
| Welcome Jami              | Section Manage | r:All      |              |              | ОК        |
| Logout<br>Change Password |                |            |              |              |           |
|                           | Action         | Section Id | Section Name | Section Type | Instructo |
| Tools                     | Edit Delete    | 01101      | CSIS 011.01  | lec          | lederman  |
| <u>Student Manager</u>    | Edit Delete    | 01102      | CSIS 011.02  | lab          | shunter   |
| Instructor Manager        | Edit Delete    | 01001      | CSIS 010.01  | lec          | jcotler   |
| Section Manager           | Edit Delete    | 01002      | CSIS 010.02  | lab          | shunter   |
| Lab Manager               | Edit Delete    | 01103      | CSIS 011.03  | lec          | maegan    |
| Lab Results               | Edit Delete    | 01005      | CSIS 010.05  | lec          | ebreimer  |
| Upload Grading Keys       | Edit Delete    | 0113a      | CSIS 011.3a  | lab          | ebreimer  |
|                           | Edit Delete    |            |              | lec          |           |

This is the Course Coordinator's "Sections Manager" show all function. This page lists all sections registered with the system and the instructors assigned to them. The Course Coordinator is given both edit and delete privileges. Both of these are shown in screen shots below.

Date last Modified: 05/01/2006 08:19:48

## Course Coordinator - Sections Manager (Search by Id)

|                            | AEGIS Beta 3.0                 |                         |
|----------------------------|--------------------------------|-------------------------|
| Welcome Jami               | Section Manager : Search       | Edit Cancel             |
| <u>Logout</u>              |                                |                         |
| Change Password            | Action Section Id Section Name | Section Type Instructor |
| Tools                      | Edit Delete 01103 CSIS 011.03  | lec maegan              |
| Student Manager            |                                |                         |
| Instructor Manager         |                                |                         |
| Section Manager            |                                |                         |
| Lab Manager                |                                |                         |
| Lab Results                |                                |                         |
| <u>Upload Grading Keys</u> |                                |                         |
|                            |                                |                         |
|                            |                                |                         |
|                            |                                |                         |
|                            | ©2005NSG Software              |                         |
|                            |                                |                         |

This is the Course Coordinator's "Section Manager" search by Id function. After the coordinator searches by Section Id on the previous page, they are brought here where information on that section is listed out. Here again we see that the Course Coordinator is given both edit and delete privileges.

# Course Coordinator - Sections Manager (Edit)

| AEGIS Beta 3.0             |                                               |               |  |  |
|----------------------------|-----------------------------------------------|---------------|--|--|
| Welcome Jami               | Section Manager : Edit                        | Update Cancel |  |  |
| <u>Logout</u>              |                                               |               |  |  |
| Change Password            | Section Id 01103                              |               |  |  |
| Tools                      | Section Name CSIS 011.03                      |               |  |  |
| Student Manager            | Section Type Lecture 💌<br>Instructor maegan 💌 |               |  |  |
| Instructor Manager         |                                               |               |  |  |
| Section Manager            |                                               |               |  |  |
| Lab Manager                |                                               |               |  |  |
| Lab Results                |                                               |               |  |  |
| <u>Upload Grading Keys</u> |                                               |               |  |  |
|                            |                                               |               |  |  |
|                            |                                               |               |  |  |
|                            |                                               |               |  |  |
|                            | ©2005 <u>NSG Software</u>                     |               |  |  |

This is the Course Coordinator's "Sections Manager" edit page. Here, after clicking the edit button next to a section, the coordinator can edit information on the section. Section Name, Instructor and Type can be edited.

## Course Coordinator - Sections Manager (Delete)

|                            | AEGIS Beta 3.0                                                         |
|----------------------------|------------------------------------------------------------------------|
| Welcome Jami               | Section Manager : Delete Are you sure you want to delete this section? |
| Logout<br>Change Password  | Section Id 01002                                                       |
| Tools                      | Section Name CSIS 010.02                                               |
| Student Manager            | Section Type lab                                                       |
| Instructor Manager         | Instructor shunter                                                     |
| Section Manager            |                                                                        |
| Lab Manager                |                                                                        |
| Lab Results                |                                                                        |
| <u>Upload Grading Keys</u> |                                                                        |
|                            |                                                                        |
|                            | ezoos/ <u>NSG_SoftWare</u><br>Date last Modified: 0501/2006 08:21:02   |

This is the Course Coordinator's "Sections Manager" delete function. Clicking the delete button next to a section's name will bring the Course Coordinator to this confirmation page. From here, clicking "Yes" will delete the section from the system, while "Cancel" will go back to the main Section Manager page.

## Course Coordinator - Lab Manager (Search Page)

|                                         | AEGIS Beta 3.0            |              |  |  |
|-----------------------------------------|---------------------------|--------------|--|--|
| Welcome Jami                            | Lab Manager : Search      | Add Show All |  |  |
| <u>Logout</u><br><u>Change Password</u> | Lab Id: Search            |              |  |  |
| Tools                                   |                           |              |  |  |
| Student Manager                         |                           |              |  |  |
| Instructor Manager                      |                           |              |  |  |
| Section Manager                         |                           |              |  |  |
| Lab Manager                             |                           |              |  |  |
| Lab Results                             |                           |              |  |  |
| Upload Grading Keys                     |                           |              |  |  |
|                                         |                           |              |  |  |
|                                         |                           |              |  |  |
|                                         |                           |              |  |  |
|                                         | e2005 <u>NSG Software</u> |              |  |  |

This is the Course Coordinator's "Lab Manager" search function. From here, the coordinator can choose to Add and new lab, Show All existing labs or Search all labs by the lab id.

# Course Coordinator - Lab Manager (Show All)

|                                                  | AEGIS I         | Beta     | a 3.   | 0           |       |      |  |
|--------------------------------------------------|-----------------|----------|--------|-------------|-------|------|--|
| Welcome Jami                                     | Lab Manager : A | di l     |        |             |       | Back |  |
| <u>Logout</u>                                    |                 |          |        |             |       |      |  |
| Change Password                                  |                 | Action   | Lah Id | Lab Name    | Files |      |  |
| Tools                                            |                 | Delete   | 01101  | 011 Lab 1   | 2     |      |  |
| Student Manager                                  |                 | Delete   | 01102  | 011 Lab 2   | 3     |      |  |
| Instructor Manager                               |                 | Delete   | 01103  | 011 Lab 3   | 1     |      |  |
| Section Manager                                  |                 | Delete   | 01001  | 010 Lab 1   | 2     |      |  |
| Lab Manager                                      |                 | Delete   | 01002  | 010 Lab 2   | 4     |      |  |
| <u>Lab Results</u><br><u>Upload Grading Keys</u> |                 | Delete   | 010m   | 010 Midterm | 1     |      |  |
| <u>opioda orbanig (toyo</u>                      |                 |          |        |             |       |      |  |
|                                                  |                 |          |        |             |       |      |  |
|                                                  |                 |          |        |             |       |      |  |
|                                                  | ©2005NSG 3      | Coffwore |        |             |       |      |  |

This is the Course Coordinator's "Lab Manager" show all function. This page lists all labs registered with the system and the number of files required for them. The Course Coordinator is given delete privileges; there is no edit function for labs. Screen Shots for the delete function are shown below.

## Course Coordinator - Lab Manager (Search by Id)

| AEGIS Beta 3.0             |                                                                                         |      |  |
|----------------------------|-----------------------------------------------------------------------------------------|------|--|
| Welcome Jami               | Lab Manager : Search                                                                    | Back |  |
| <u>Logout</u>              |                                                                                         |      |  |
| Change Password            | Ashing I als Telline Manager 11                                                         |      |  |
| Tools                      | Action Lab Id Lab Name Files           Delete         01103         011 Lab 3         1 |      |  |
| Student Manager            |                                                                                         |      |  |
| Instructor Manager         |                                                                                         |      |  |
| Section Manager            |                                                                                         |      |  |
| <u>Lab Manager</u>         |                                                                                         |      |  |
| Lab Results                |                                                                                         |      |  |
| <u>Upload Grading Keys</u> |                                                                                         |      |  |
|                            |                                                                                         |      |  |
|                            |                                                                                         |      |  |
|                            |                                                                                         |      |  |
| ©2005 <u>NSG Software</u>  |                                                                                         |      |  |

This is the Course Coordinator's "Lab Manager" search by Id function. After the coordinator searches by Lab Id on the previous page, they are brought here where information on that lab is listed out. Here again we see that the Course Coordinator is given delete privileges.

## Course Coordinator - Lab Manager (Delete)

| AEGIS Beta 3.0                                                             |                      |                                                  |            |
|----------------------------------------------------------------------------|----------------------|--------------------------------------------------|------------|
| Welcome Jami<br>Logout                                                     | Lab Manager : Delete | Are you sure you want to<br>delete this section? | Yes Cancel |
| Change Password                                                            |                      | Lab Id 01103                                     |            |
| Tools                                                                      |                      | Lab Name 011 Lab 3                               |            |
| Student Manager                                                            |                      | Files 1                                          |            |
| Instructor Manager                                                         |                      |                                                  |            |
| Section Manager                                                            |                      |                                                  |            |
| Lab Manager                                                                |                      |                                                  |            |
| Lab Results                                                                |                      |                                                  |            |
| Upload Grading Keys                                                        |                      |                                                  |            |
|                                                                            |                      |                                                  |            |
| @2005 <mark>NSG_SoftWare</mark><br>Date last Modified: 05/01/2000 09:25:57 |                      |                                                  |            |

This is the Course Coordinator's "Lab Manager" delete function. Clicking the delete button next to a lab name will bring the Course Coordinator to this confirmation page. From here, clicking "Yes" will delete the lab from the system, while "Cancel" will go back to the main Lab Manager page.

## Course Coordinator - View Lab Results

| Welcome Jami     View Lab Results       Logout     Results by Student       Change Password     Results by Student       Tools     CSIS 011.01 V | AEGIS Beta 3.0 |  |  |  |
|----------------------------------------------------------------------------------------------------|----------------|--|--|--|
| Change Password Results by Student                                                                                                    |                |  |  |  |
|                                                                                                    |                |  |  |  |
|                                                                                                    |                |  |  |  |
| Tools CSIS 011.01 V Results by Section                                                                                                    |                |  |  |  |
| Student Manager                                                                                                    |                |  |  |  |
| Instructor Manager                                                                                                    |                |  |  |  |
| Section Manager                                                                                                    |                |  |  |  |
| Lab Manager                                                                                                    |                |  |  |  |
| Lab Results                                                                                                    |                |  |  |  |
| Upload Grading Keys                                                                                                    |                |  |  |  |
|                                                                                                    |                |  |  |  |
|                                                                                                    |                |  |  |  |
|                                                                                                    |                |  |  |  |
| ezoos <u>NSG Software</u>                                                                                                    |                |  |  |  |

This is the Course Coordinator's "View Lab Results" page. Here the Course Coordinator has the option of searching for a single student (by username or last name) or by searching for an entire section. The resulting pages can be seen below.

#### Course Coordinator - View Results (Search by student)

| AEGIS Beta 3.0             |                                         |      |  |
|----------------------------|-----------------------------------------|------|--|
| Welcome Jami               | View Lab Results                        | Back |  |
| <u>Logout</u>              |                                         |      |  |
| Change Password            | 011 Lab 1 011 Lab 2 010 Midterm         |      |  |
| Tools                      |                                         |      |  |
| Student Manager            |                                         |      |  |
| Instructor Manager         |                                         |      |  |
| Section Manager            |                                         |      |  |
| Lab Manager                |                                         |      |  |
| Lab Results                |                                         |      |  |
| <u>Upload Grading Keys</u> |                                         |      |  |
|                            |                                         |      |  |
|                            |                                         |      |  |
|                            |                                         |      |  |
|                            | ©2005 <u>NSG Software</u>               |      |  |
|                            | Date last Modified: 05/01/2006 08:31:05 |      |  |

This is the Course Coordinator's "View Results" search by student function. A student's lab grades for the semester are listed out after an instructor has searched for that particular student. Each grade is displayed as a link to an individual summary of what the student got wrong on that lab.

## Course Coordinator - View Results (Search by Section)

| Welcome Jami              | View Lab Results                  | Back |  |
|---------------------------|-----------------------------------|------|--|
| Logout                    |                                   |      |  |
| Change Password           | Name 011 Lab 1 011 Lab 2 010 Midt | erm  |  |
| Tools                     | jspegele <u>0</u> <u>0</u>        |      |  |
| Student Manager           |                                   |      |  |
| Instructor Manager        |                                   |      |  |
| Section Manager           |                                   |      |  |
| Lab Manager               |                                   |      |  |
| Lab Results               |                                   |      |  |
| Upload Grading Keys       |                                   |      |  |
|                           |                                   |      |  |
|                           |                                   |      |  |
|                           |                                   |      |  |
| ezoos <u>NSG Software</u> |                                   |      |  |

This is the Course Coordinator's "View Results" search by section function. After the Course Coordinator has chosen a particular section, all students in that section are listed out on this page with the grades of all of the labs they have submitted. Each grade is displayed as a link to an individual summary of what the student got wrong on that lab.

# Course Coordinator - Upload Grading Keys

| AEGIS Beta 3.0      |                                         |        |  |
|---------------------|-----------------------------------------|--------|--|
| Welcome Jami        | Upload Key Files                        | Upload |  |
| <u>Logout</u>       |                                         |        |  |
| Change Password     | 011 Lab 1 🛛 🕅                           |        |  |
| Tools               | Lab Template:                           | Browse |  |
| Student Manager     | Grading Guide:                          | Browse |  |
| Instructor Manager  |                                         |        |  |
| Section Manager     |                                         |        |  |
| Lab Manager         |                                         |        |  |
| Lab Results         |                                         |        |  |
| Upload Grading Keys |                                         |        |  |
|                     |                                         |        |  |
|                     |                                         |        |  |
|                     |                                         |        |  |
|                     | ©2005 <u>NSG Software</u>               |        |  |
|                     | Date last Modified: 05/01/2006 08:32:03 |        |  |

This is the Course Coordinator's "Upload Grading Keys" page. Here the Course Coordinator selects a lab from the dropdown to upload the key files for, and then uploads two files. The two files are the Excel key file and the Grading Guide text file which is used to determine what needs to be graded.

#### Table of Contents

#### Section 7: Gantt Chart

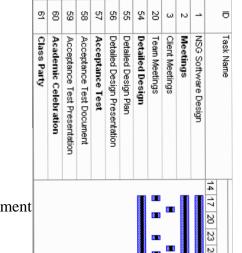

#### Section 8: Glossary

<u>Apache Web Server</u> – an open source web server for Unix-like systems.

<u>Code</u> – A set of data or symbols that represent a string of instructions to the computer.

<u>**Course Coordinator**</u> – The administrator for the Excel Grading System. Has the privileges to perform all tasks on the web interface as well as view all information.

<u>CSIS-010</u> – Intro to Computer Applications. One of the Siena College courses that will be using our Excel Grading System.

<u>CSIS-011</u> – Problem Solving with Spreadsheets. Another course that will be using our Excel Grading System.

**<u>Data Flow Diagram</u>** - A representation of the functional decomposition of a system. administrator will be using on the website to wither grade or submit the labs.

**<u>Database</u>** - The organization of all the labs into a structure that is simplest to the faculty members and System Administrator.

<u>Gantt Chart</u> - A chart that depicts progress in relation to time, often used in planning and tracking a project.

<u>**GUI**</u> – A Graphical User Interface is a method of interacting with a computer through direct manipulation of graphical images in addition to text.

**<u>HTML</u>** – In computing, 'HyperText Markup Language ' (HTML) is a markup language designed for the creation of web pages with hypertext and other information to be displayed in a web browser.

**<u>HTTP</u>** - HyperText Transfer Protocol (HTTP) is the method used to transfer or convey information on the World Wide Web. The original purpose was to provide a way to publish and receive HTML pages.

**HTTPS** – The https: URI scheme is a URI scheme which is equivalent and syntactically identical to the http: scheme normally used for accessing resources using HTTP. Using an https: URL indicates that HTTP is to be used, but with additional security measures applied to the transactions.

Interface – See GUI

 $\underline{\mathbf{Kev}}$  – The key is something that the course coordinator uploads into the system in order for the labs submitted by the students to be corrected against. The key is a perfect copy of what the lab should look like.

**Lab Instructor** – The lab instructor may or may not be a lecture instructor. The lab instructor is a person who grades the lab reports.

**Lab Reports** - A summary of each lab that has been graded for each student who has submitted a lab.

<u>Lecture Instructor</u> – The lecture instructor is a person who teaches a lecture section for either CSIS-010 or CSIS-011. They have the ability to view grades through the web interface and also grade summaries.

<u>Master Test Plan</u> – The highest level of test plans for software testing.

<u>NSG</u> – Non-Commissioned Software Group.

Parser – The class of functions that will parse information out of Excel files.

<u>PHP</u> – PHP Hypertext Preprocessor is an open-source, reflective programming language used mainly for developing server-side applications, dynamic web content, and more recently, a broader range of software applications.

**<u>Regression Testing</u>** - The retesting of a section of code after it has been changed to fix a problem or bug.

<u>Simulators</u> - A computer program that attempts to simulate an abstract model of a particular system.

<u>Student</u> – The student, one of the four main users within the system, is a person enrolled in either CSIS-010 or CSIS-011. They have the ability to submit lab reports and view their own grades.

Test Plan Case – see Unit Test.

Test Plan Documents – Section 4.1 of this document.

UI (User Interface) – See GUI.

<u>Unit Test</u> - a procedure used to verify that a particular module of source code is working properly.

<u>Use-Case</u> – Describes how the system responds to the requests of different actors.

<u>Waterfall Model</u> – A model in which all relevant milestones are identified with their relationship to the development process. It demonstrates what the steps of software development are and in what order they must be completed before the next one is able to begin.

Table of Contents